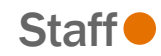

To change your Flexible Spending Account contribution, follow the steps below. This event can be used in conjunction with another Qualified Life Event (such as Birth, Marriage, etc.), or this event can be used as its own Qualified Life Event. Once approved by UVA HR, changes will be effective on the first of the month following your request.

# **Tasks**

- Before You Begin
- **[Change FSA](#page-0-0)**

## Before You Begin

• Additional details about each specific Flexible Spending Account Benefit, plan and eligibility rules and links, will be found on the General Information page within each benefit plan tile in your event in Workday.

### Change FSA

<span id="page-0-0"></span>1. From the Workday search feature, enter 'Change Benefits' and select the **Change Benefits** tasks.

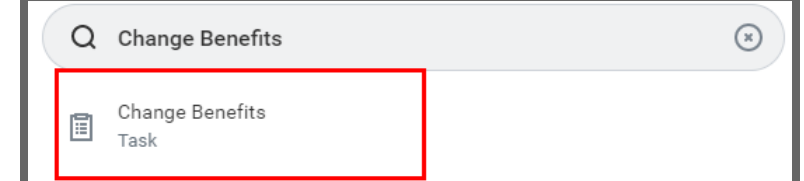

2. Click the Change Reason drop-down to select Flexible Spending Account-Increase or Decrease.

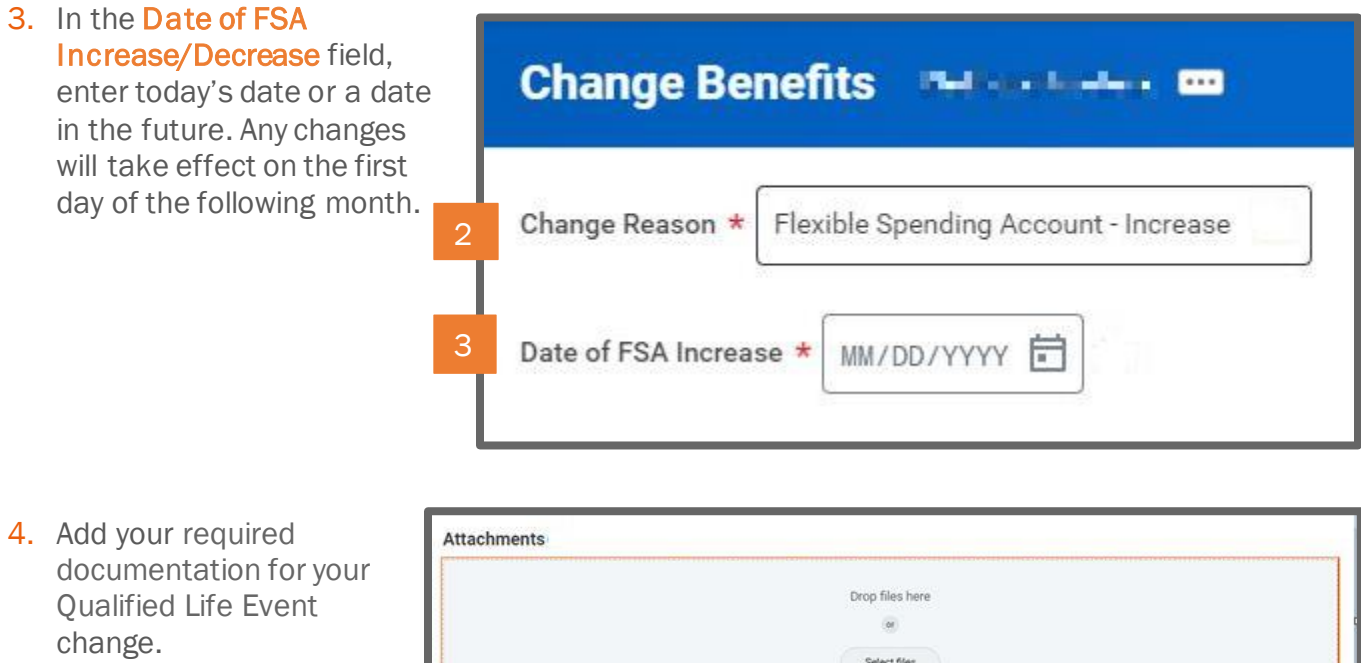

5. Click Submit.

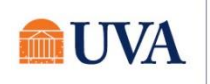

6. You will receive a 'Success! Event submitted' confirmation with an Open button that takes you to the next step.

Note: For a decrease the confirmation will say Click the **Open** button.

#### **Success! Event submitted**

Up Next: [[ ] ] [ ] [ [ ] [ ] [ ] [ ] [ ] Change Benefit Elections **View Details** 

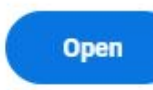

If you click out of the confirmation, this step will be in your inbox.

7 second(s) ago - Effective 07/27/2021

7. Click the Let's Get Started button.

**Let's Get Started** 

8. Click on the tile for the benefit you'd like to enroll or increase (increase event only) or decrease (decrease event only). Inside each tile, on the Plans Available page, you will see your current or available plan. Then click the Confirm and Continue button to go to the Contribute page. On the Contribute page, you will enter your annual contribution amount.

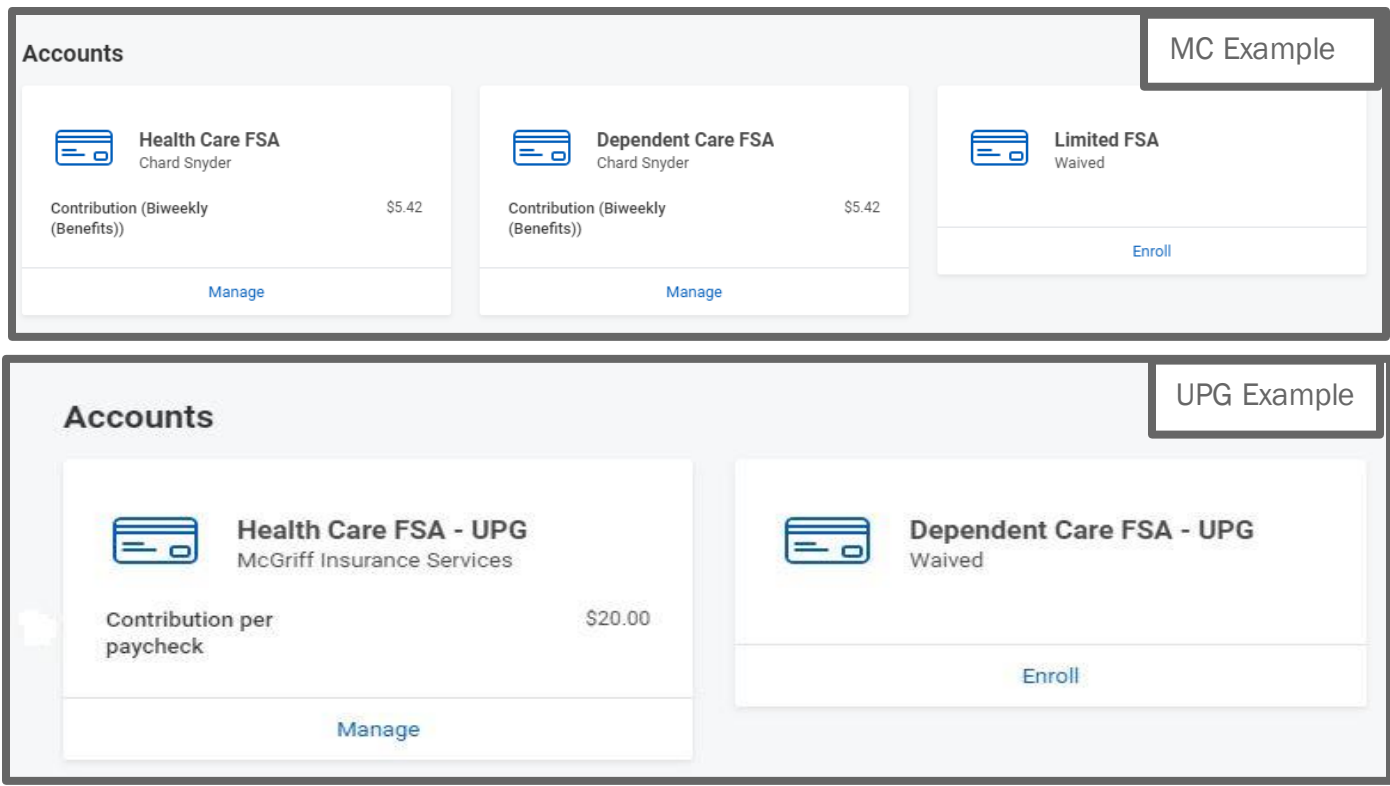

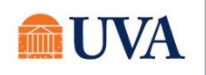

## Benefits: Flexible Spending Account Changes Staff

- 9. After selecting the tile you'd like to enroll, edit/manage or waive, click on the radio button in the Selection column to Select or Waive the plan and click the Confirm and Continue button.
	- You cannot change the amount to be less than what has already been contributed this year.
	- You cannot contribute less than the minimum nor exceed the maximum contribution. The total amount includes UVA contribution.

10.Click Confirm and Continue.

11. Enter a yearly amount in the Annual field. The system will calculate the amount in the Per Paycheck and Summary fields.

For a decrease, the amount must be on or over the amount shown in 'Your estimated contributions made this year.'

12.Click Save.

#### **Health Care FSA**

Projected Total Cost (Biweekly (Benefits)) \$10.84

#### **Plans Available**

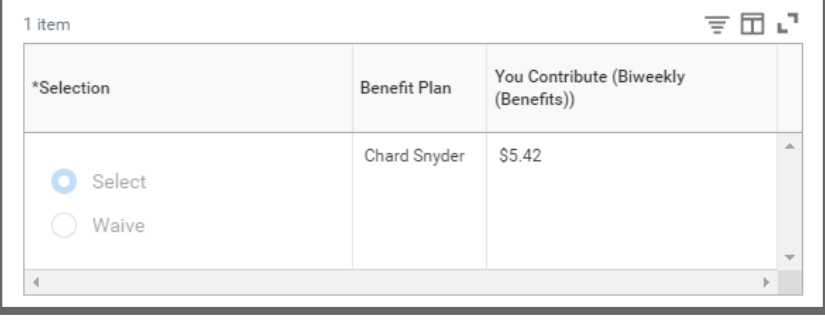

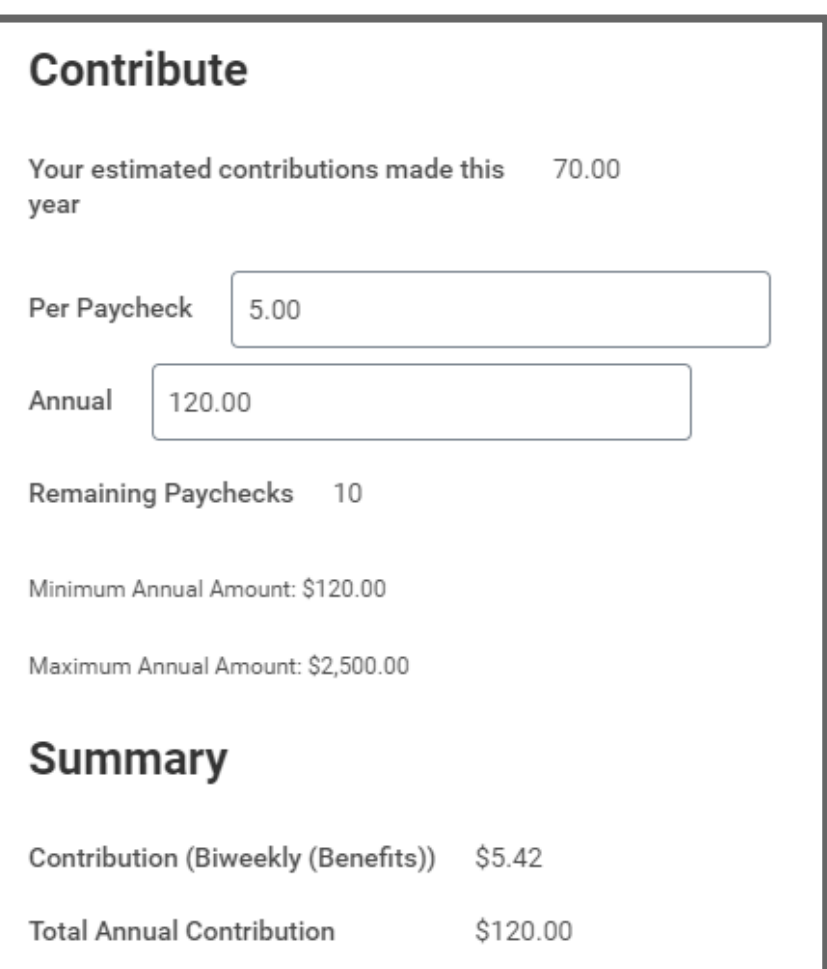

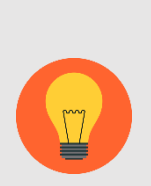

Note: It is recommended that employees enter the annual amount that they would like to contribute into their HSA or FSA. The amount you may see displayed in the "Per Paycheck" is more reflective of the expected payroll deduction, but still may vary slightly from your actual paycheck deduction depending on your payroll frequency.

The annual amount is the field that payroll will use to compute your payroll deduction for your HAS/FSA contribution. They do not use the per paycheck field because it can vary due to the multiple payrolls with limited deductions

13.You will receive a save confirmation.

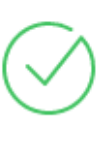

### Your Health Care FSA changes have been updated, but not submitted

Next steps: Update another plan, or click Review and Sign once you're ready to submit your changes.

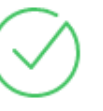

### Your Health Care FSA - UPG changes have been updated, but not submitted

Next steps: Update another plan, or click Review and Sign once you're ready to submit your changes.

14. If this is the only change, click the Review and Sign button.

If you have more benefit changes to add, click the Home button to add additional changes.

- 15. After clicking the Review and Sign button, scroll through the View Summary of your proposed change.
- 16. If you are happy with the change, scroll down to the Electronic Signature section and click the 'I Accept' checkbox.
- 17.Click Submit.

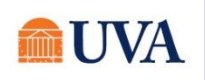

18. You will receive a 'Success! You've Enrolled' confirmation with a link to a View 2021 Benefits Statement, which shows this change only.

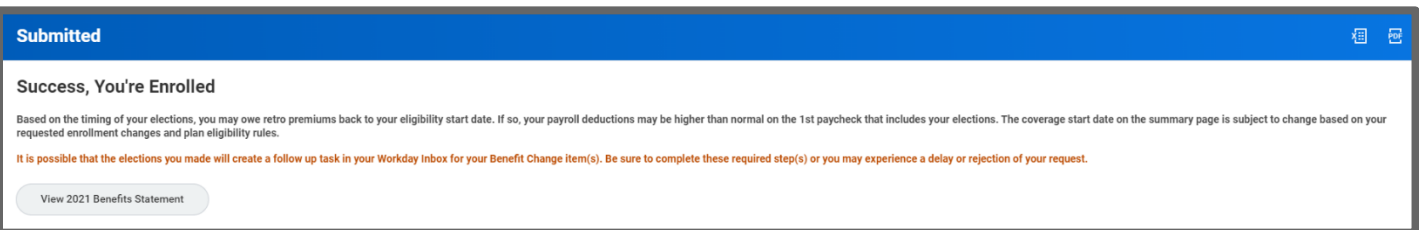

Note: This button gives you the option to print your change request.

19. Click the View 2021 Benefits Statement button.

- 20.Click the Print button.
- 21. Click the **Download** button.

22. Your document displays, which allows you to Open and Print.

23. Click the Home button.

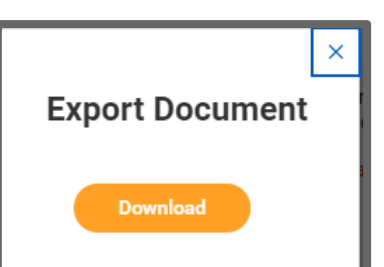

- 24. Print a copy for your records by clicking Print. This will open a PDF of the page that you can either save or print.
- 25.Click Done.

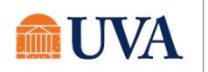